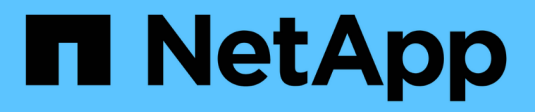

# **Supervisar el estado del sistema**

StorageGRID 11.5

NetApp April 11, 2024

This PDF was generated from https://docs.netapp.com/es-es/storagegrid-115/monitor/monitoring-nodeconnection-states.html on April 11, 2024. Always check docs.netapp.com for the latest.

# **Tabla de contenidos**

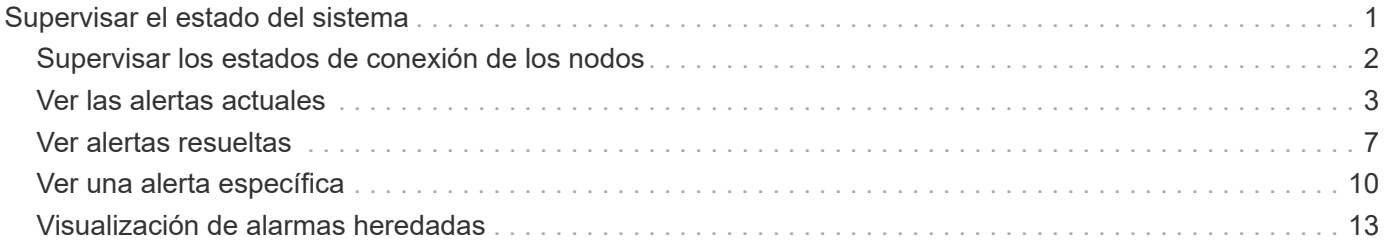

# <span id="page-2-0"></span>**Supervisar el estado del sistema**

Debe supervisar el estado general del sistema StorageGRID a diario.

El sistema StorageGRID es tolerante a fallos y puede seguir funcionando incluso cuando no hay partes de la cuadrícula. Es probable que el primer signo de un problema potencial en el sistema de StorageGRID sea una alerta o una alarma (sistema heredado) y no necesariamente un problema en el funcionamiento del sistema. Prestar atención al estado del sistema puede ayudarle a detectar problemas menores antes de que afecten a operaciones o a la eficiencia del grid.

El panel Estado del Panel de Grid Manager proporciona un resumen de los problemas que pueden afectar al sistema. Debe investigar los problemas que se muestran en la consola.

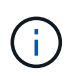

Para recibir notificaciones de alertas en cuanto se activen, se pueden configurar notificaciones por correo electrónico para alertas o capturas SNMP.

- 1. Inicie sesión en Grid Manager para ver el panel.
- 2. Revise la información del panel Estado.

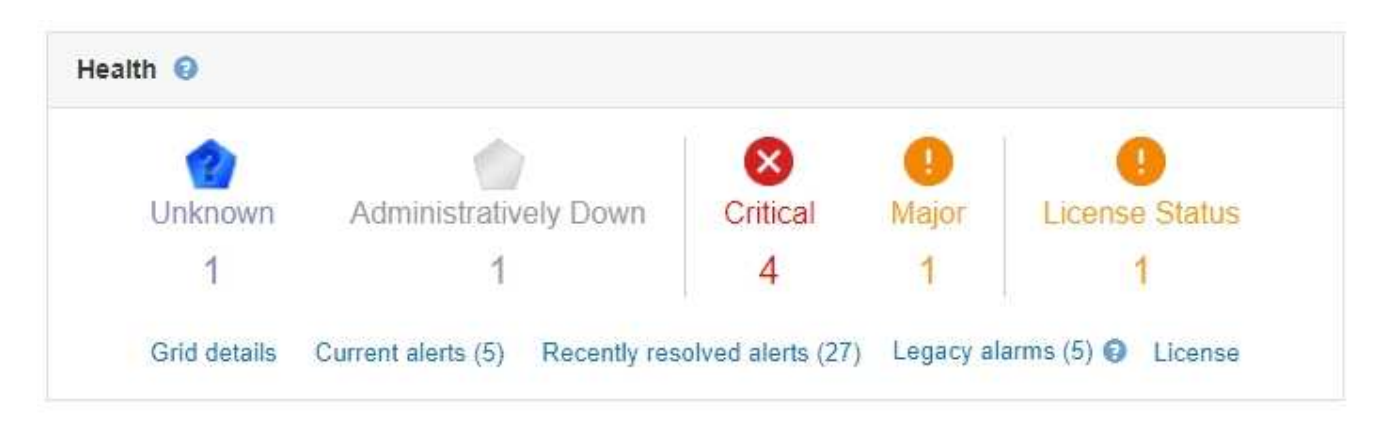

Cuando existen problemas, aparecen vínculos que le permiten ver detalles adicionales:

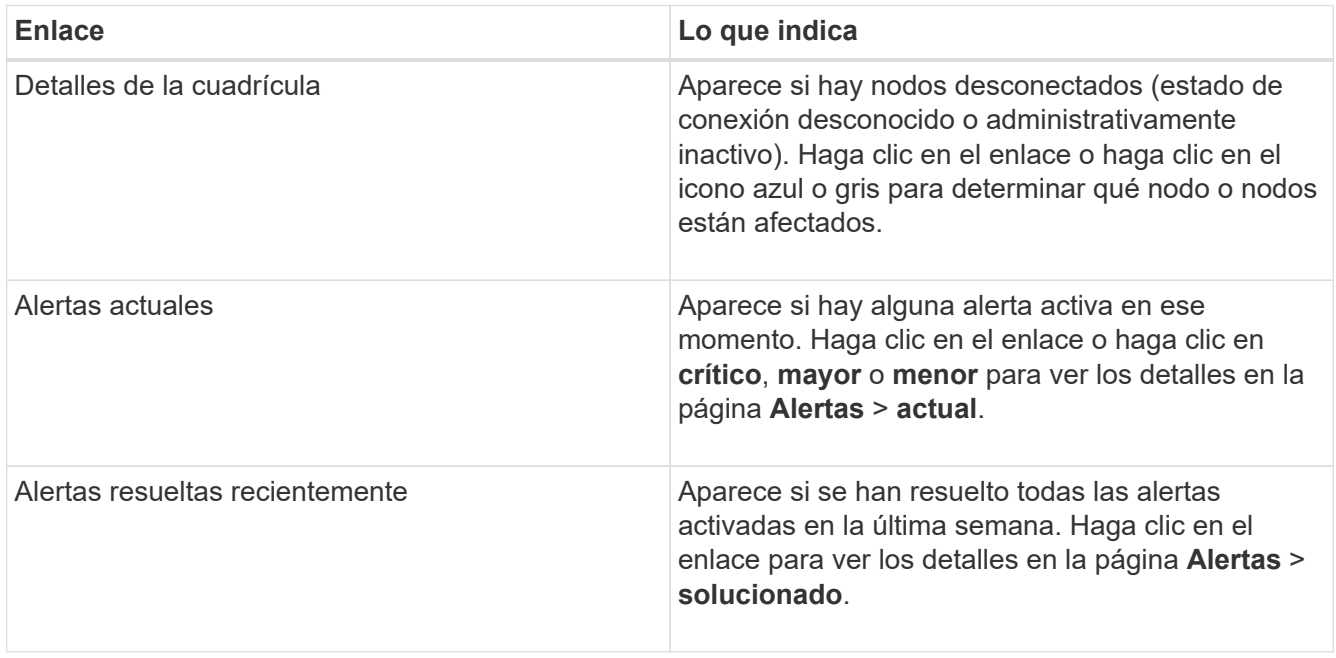

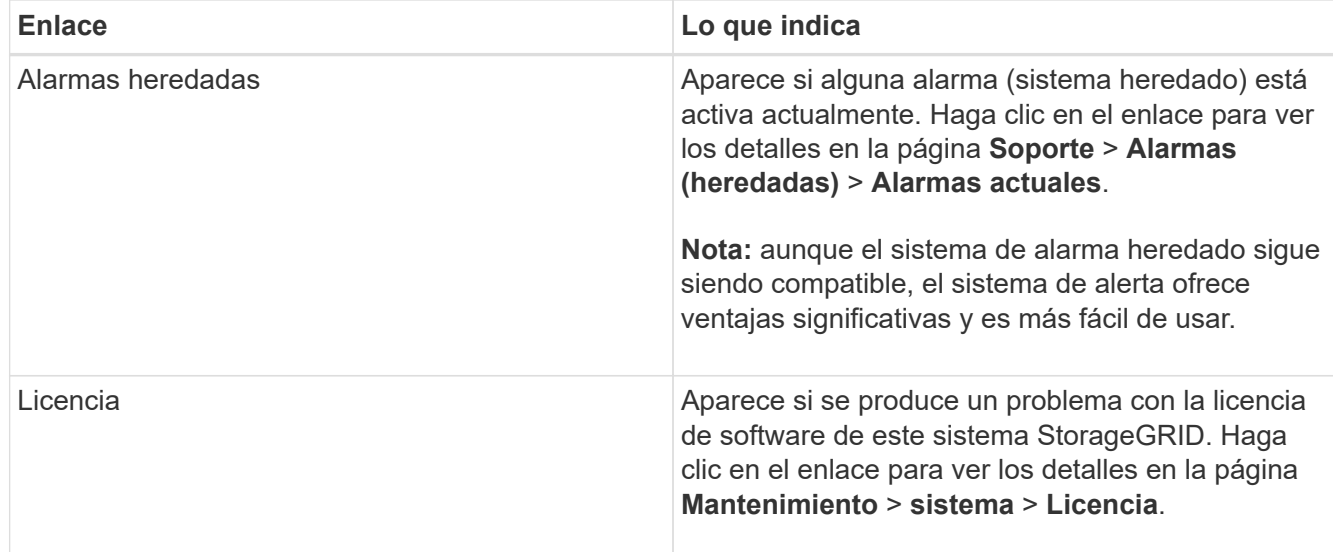

# **Información relacionada**

["Administre StorageGRID"](https://docs.netapp.com/es-es/storagegrid-115/admin/index.html)

["Configurar notificaciones por correo electrónico para alertas"](https://docs.netapp.com/es-es/storagegrid-115/monitor/managing-alerts.html)

["Uso de la supervisión de SNMP"](https://docs.netapp.com/es-es/storagegrid-115/monitor/using-snmp-monitoring.html)

# <span id="page-3-0"></span>**Supervisar los estados de conexión de los nodos**

Si uno o más nodos están desconectados de la cuadrícula, es posible que se vean afectadas las operaciones críticas de StorageGRID. Debe supervisar los estados de conexión de los nodos y solucionar los problemas inmediatamente.

# **Lo que necesitará**

• Debe iniciar sesión en Grid Manager mediante un explorador compatible.

# **Acerca de esta tarea**

Los nodos pueden tener uno de los tres estados de conexión:

• No conectado - Desconocido **e**: El nodo no está conectado a la cuadrícula por una razón desconocida. Por ejemplo, se ha perdido la conexión de red entre los nodos o se ha apagado el suministro eléctrico. La alerta **no se puede comunicar con el nodo** también puede activarse. Es posible que otras alertas estén activas también. Esta situación requiere atención inmediata.

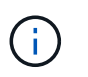

Es posible que un nodo aparezca como desconocido durante las operaciones de apagado gestionadas. Puede ignorar el estado Desconocido en estos casos.

- **No conectado administrativamente abajo** : El nodo no está conectado a la cuadrícula por un motivo esperado. Por ejemplo, el nodo o los servicios del nodo se han apagado correctamente, el nodo se está reiniciando o se está actualizando el software. Una o más alertas también pueden estar activas.
- **Conectado** : El nodo está conectado a la cuadrícula.

# **Pasos**

1. Si aparece un icono azul o gris en el panel Estado del Panel de control, haga clic en el icono o haga clic en **Detalles de la cuadrícula**. (Los iconos azul o gris y el vínculo **Detalles de la cuadrícula** sólo aparecen si al menos un nodo está desconectado de la cuadrícula.)

Aparece la página Descripción general del primer nodo azul del árbol de nodos. Si no hay nodos azules, aparece la página Descripción general del primer nodo gris del árbol.

En el ejemplo, el nodo de almacenamiento llamado DC1-S3 tiene un icono azul. **Estado de conexión** en el panel Información del nodo es **Desconocido** y la alerta **no se puede comunicar con el nodo** está activa. La alerta indica que uno o varios servicios no responden o que no se puede acceder al nodo.

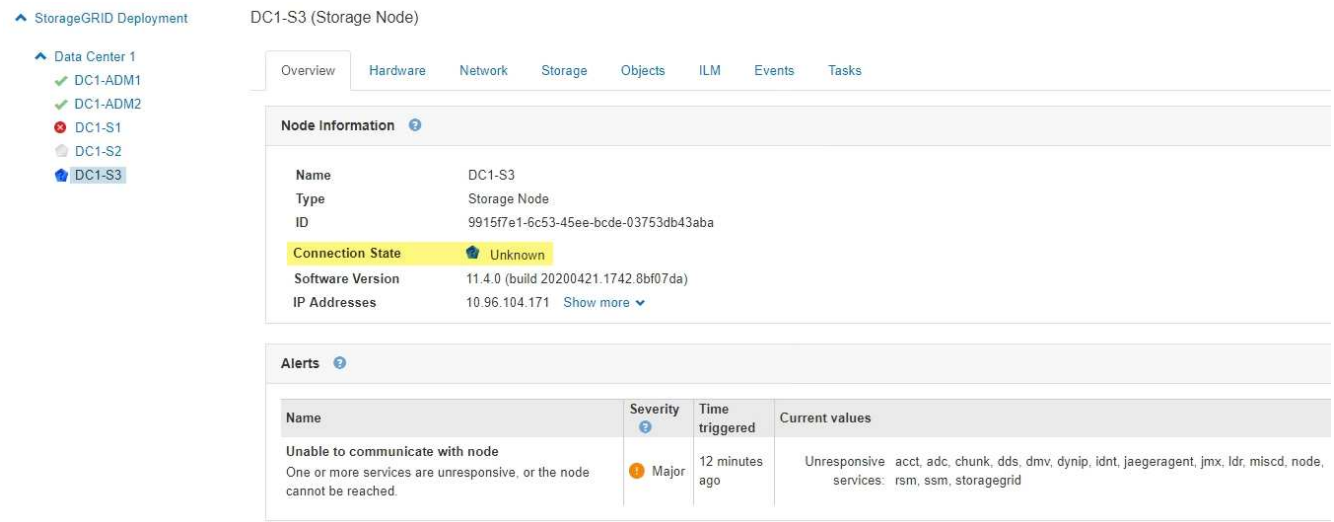

- 2. Si un nodo tiene un icono azul, siga estos pasos:
	- a. Seleccione cada alerta de la tabla y siga las acciones recomendadas.

Por ejemplo, es posible que deba reiniciar un servicio que haya detenido o reiniciar el host del nodo.

- b. Si no puede volver a conectar el nodo, póngase en contacto con el soporte técnico.
- 3. Si un nodo tiene un icono de color gris, siga estos pasos:

Los nodos grises se esperan durante procedimientos de mantenimiento y podrían estar asociados a una o más alertas. Basándose en el problema subyacente, estos nodos «administrativamente inactivos» a menudo vuelven a estar online sin intervención.

- a. Revise la sección Alertas y determine si alguna alerta afecta a este nodo.
- b. Si una o más alertas están activas, seleccione cada alerta de la tabla y siga las acciones recomendadas.
- c. Si no puede volver a conectar el nodo, póngase en contacto con el soporte técnico.

#### **Información relacionada**

["Referencia de alertas"](https://docs.netapp.com/es-es/storagegrid-115/monitor/alerts-reference.html)

["Mantener recuperar"](https://docs.netapp.com/es-es/storagegrid-115/maintain/index.html)

# <span id="page-4-0"></span>**Ver las alertas actuales**

Cuando se activa una alerta, se muestra un icono de alerta en la Consola. También se

muestra un icono de alerta para el nodo en la página Nodes. También es posible enviar una notificación por correo electrónico, a menos que se haya silenciado la alerta.

# **Lo que necesitará**

• Debe iniciar sesión en Grid Manager mediante un explorador compatible.

#### **Pasos**

- 1. Si una o más alertas están activas, realice una de las siguientes acciones:
	- En el panel Estado del Panel, haga clic en el icono de alerta o haga clic en **Alertas actuales**. (Un icono de alerta y el enlace **Alertas actuales** sólo aparecen si al menos una alerta está activa.)
	- Seleccione **Alertas** > **corriente**.

Aparece la página Alertas actuales. Enumera todas las alertas que actualmente afectan a su sistema StorageGRID.

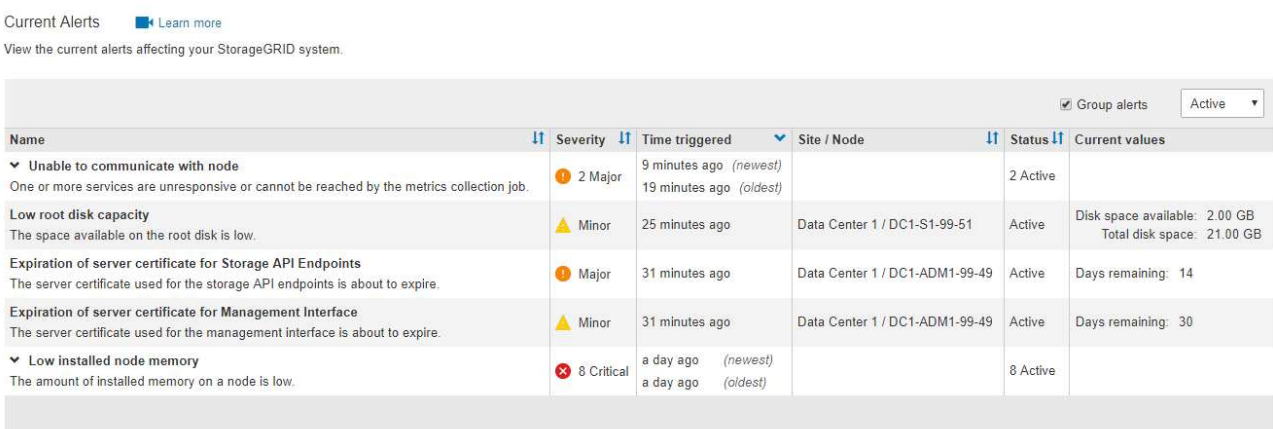

De forma predeterminada, las alertas se muestran del siguiente modo:

- Primero se muestran las alertas activadas más recientemente.
- Se muestran varias alertas del mismo tipo como un grupo.
- No se muestran las alertas que se han silenciado.
- Para una alerta específica de un nodo específico, si los umbrales se alcanzan para más de una gravedad, solo se muestra la alerta más grave. Es decir, si se alcanzan los umbrales de alerta para las gravedades leve, grave y crítica, solo se muestra la alerta crítica.

La página Alertas actuales se actualiza cada dos minutos.

2. Revise la información de la tabla.

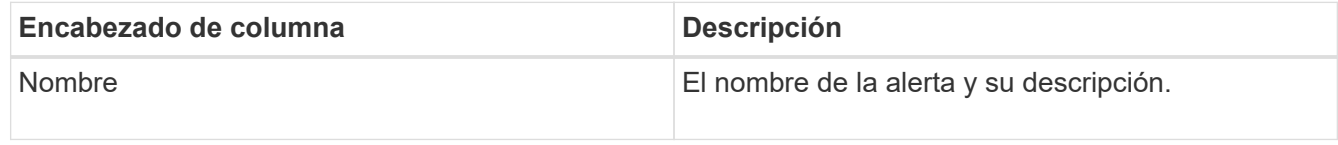

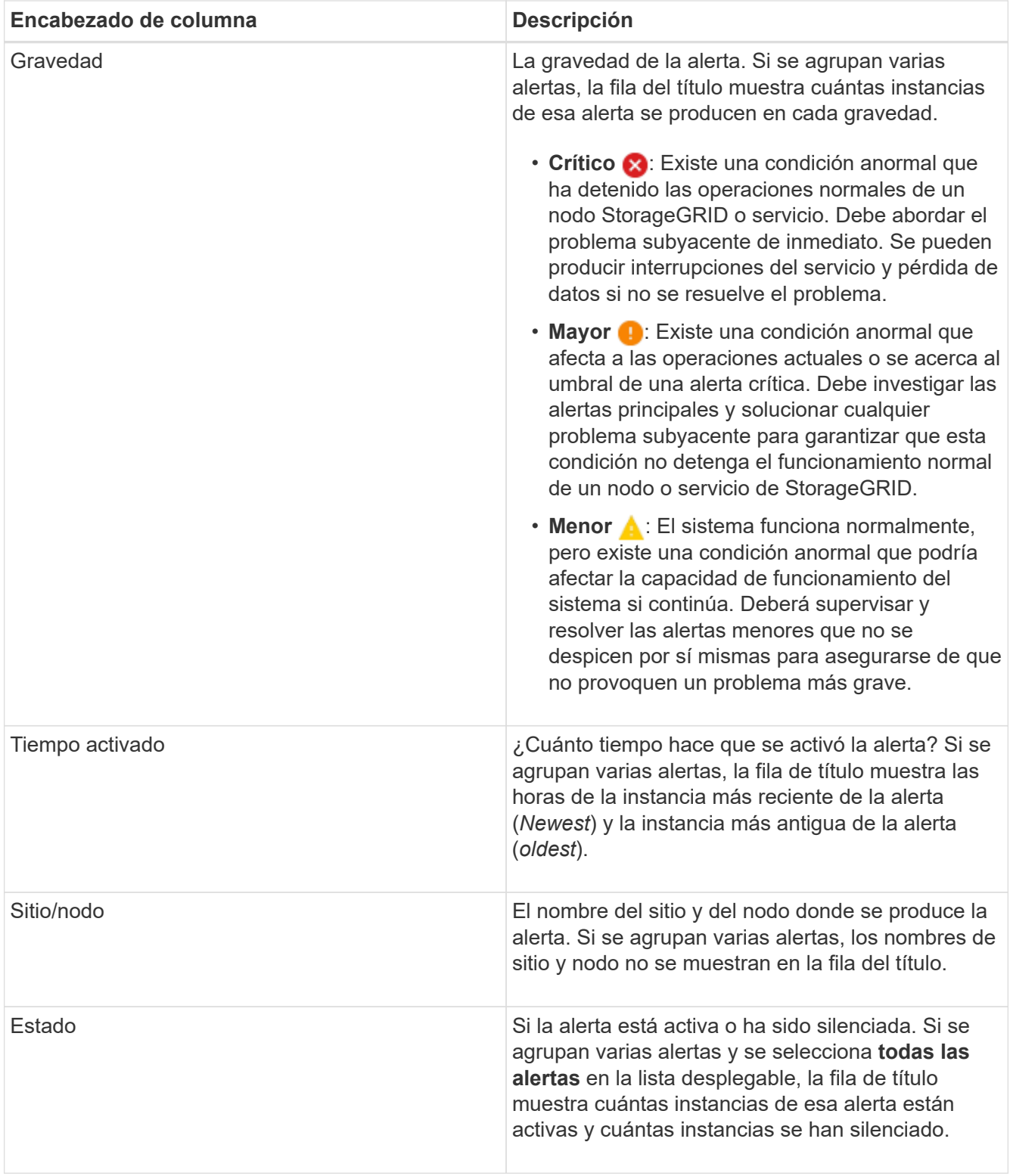

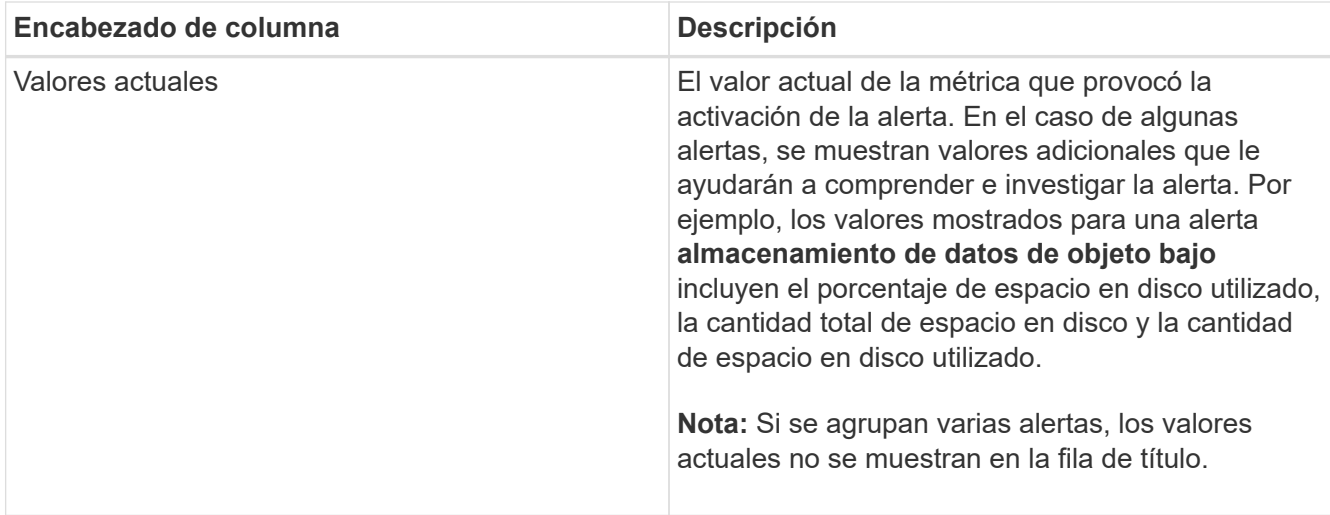

- 3. Para expandir y contraer grupos de alertas:
	- Para mostrar las alertas individuales de un grupo, haga clic en el signo de intercalación hacia abajo en el encabezado o haga clic en el nombre del grupo.
	- Para ocultar las alertas individuales de un grupo, haga clic en el signo de intercalación arriba en el encabezado o haga clic en el nombre del grupo.

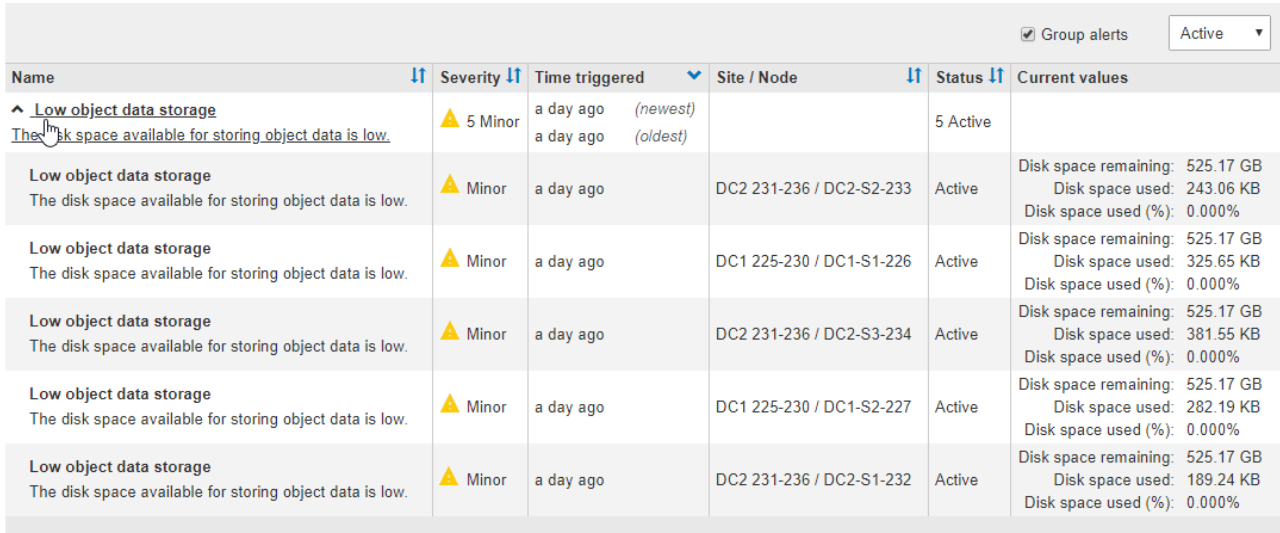

4. Para mostrar alertas individuales en lugar de grupos de alertas, anule la selección de la casilla de verificación **Alertas de grupo** en la parte superior de la tabla.

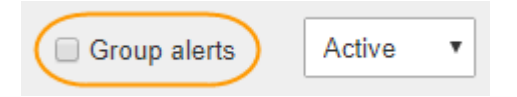

- 5. Para ordenar las alertas o los grupos de alertas, haga clic en las flechas arriba/abajo  $\mathbf{I}$ † en cada encabezado de columna.
	- Cuando se selecciona **Alertas de grupo**, se ordenan tanto los grupos de alertas como las alertas individuales de cada grupo. Por ejemplo, es posible que desee ordenar las alertas de un grupo por **tiempo activado** para encontrar la instancia más reciente de una alerta específica.
	- Cuando **Alertas de grupo** no está seleccionada, se ordena toda la lista de alertas. Por ejemplo, es posible que desee ordenar todas las alertas por **nodo/Sitio** para ver todas las alertas que afectan a un

nodo específico.

6. Para filtrar las alertas por estado, use el menú desplegable que hay en la parte superior de la tabla.

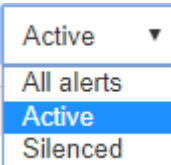

- Seleccione **todas las alertas** para ver todas las alertas actuales (alertas activas y silenciadas).
- Seleccione **activo** para ver sólo las alertas actuales que están activas.
- Seleccione **silenciado** para ver sólo las alertas actuales que se han silenciado.
- 7. Para ver los detalles de una alerta específica, seleccione la alerta en la tabla.

Se muestra un cuadro de diálogo de la alerta. Consulte las instrucciones para ver una alerta específica.

# **Información relacionada**

["Ver una alerta específica"](#page-11-0)

["Silenciar notificaciones de alerta"](https://docs.netapp.com/es-es/storagegrid-115/monitor/managing-alerts.html)

# <span id="page-8-0"></span>**Ver alertas resueltas**

Es posible buscar y ver un historial de alertas que se han resuelto.

# **Lo que necesitará**

• Debe iniciar sesión en Grid Manager mediante un explorador compatible.

# **Pasos**

1. Para ver las alertas resueltas, realice una de las siguientes acciones:

◦ En el panel Estado del Panel, haga clic en **Alertas resueltas recientemente**.

El enlace **Alertas resueltas recientemente** aparece sólo si una o más alertas se han activado en la última semana y ahora se han resuelto.

◦ Seleccione **Alertas** > **resuelto**. Aparece la página Alertas resueltas. De forma predeterminada, se muestran las alertas resueltas que se activaron durante la última semana, y las alertas activadas más recientemente se muestran primero. Las alertas de esta página se mostraban previamente en la página Alertas actuales o en una notificación por correo electrónico.

#### Resolved Alerts

Search and view alerts that have been resolved.

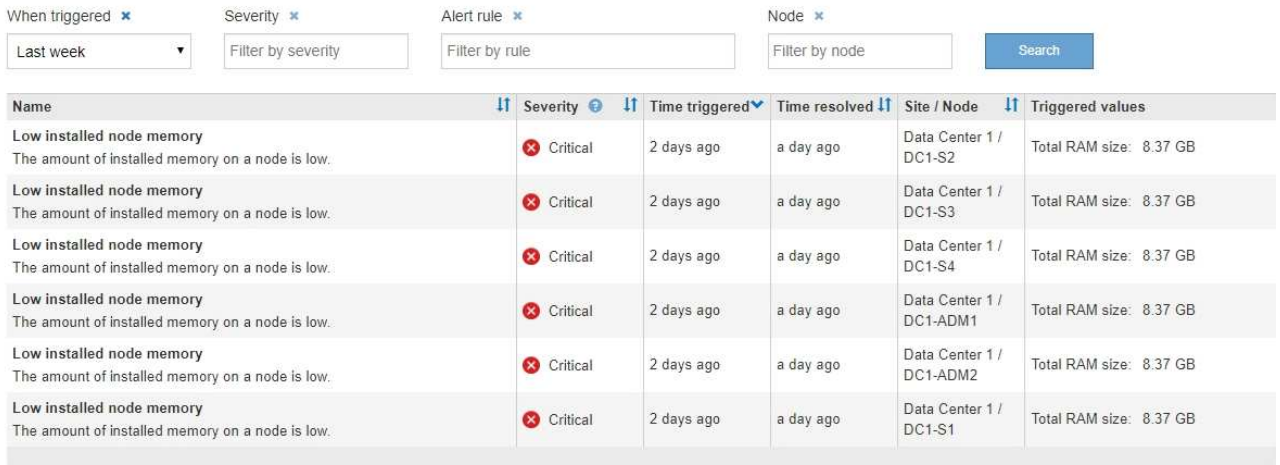

# 2. Revise la información de la tabla.

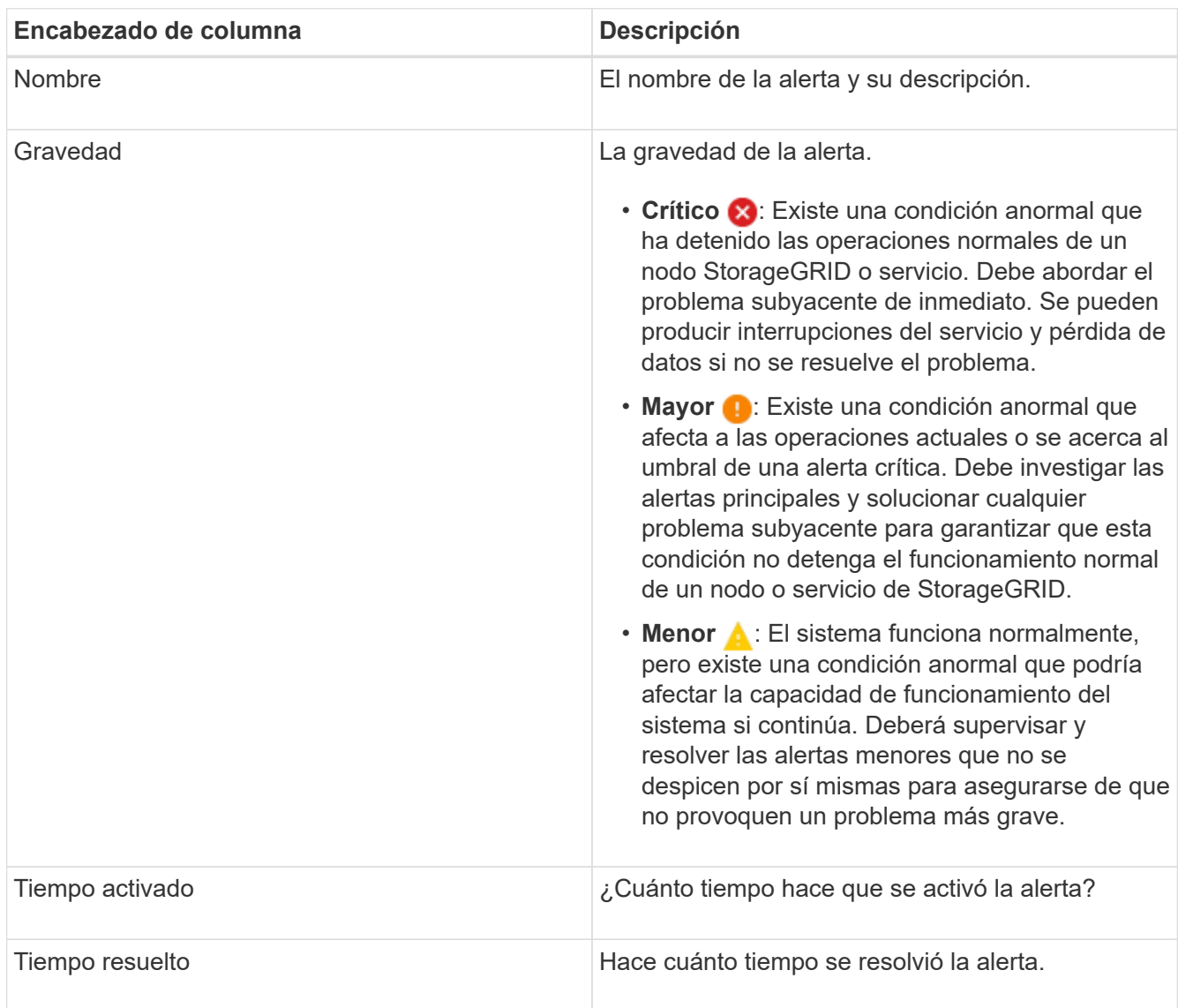

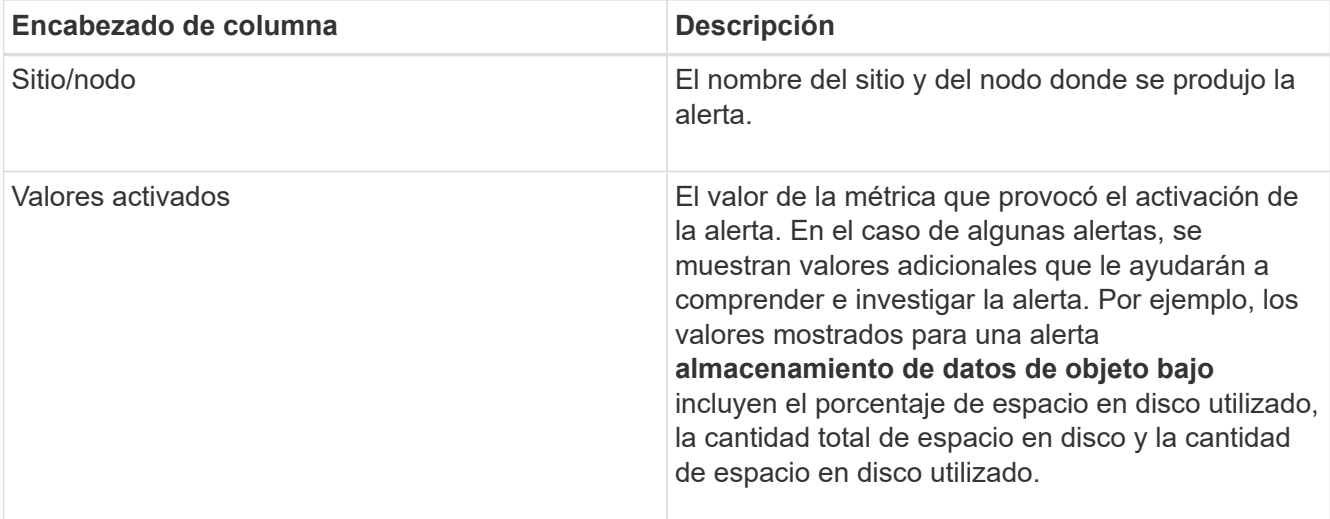

3. Para ordenar la lista completa de alertas resueltas, haga clic en las flechas arriba/abajo l1 en cada encabezado de columna.

Por ejemplo, es posible que desee ordenar las alertas resueltas por **Sitio/nodo** para ver las alertas que afectan a un nodo específico.

- 4. Opcionalmente, puede filtrar la lista de alertas resueltas utilizando los menús desplegables de la parte superior de la tabla.
	- a. Seleccione un período de tiempo en el menú desplegable **cuando se activó** para mostrar alertas resueltas en función de cuánto tiempo se activaron.

Puede buscar alertas que se hayan activado en los siguientes periodos de tiempo:

- Última hora
- Último día
- Última semana (vista predeterminada)
- El mes pasado
- Cualquier período de tiempo
- Personalizado (permite especificar la fecha de inicio y la fecha de finalización del período de tiempo)
- b. Seleccione una o más gravedades en el menú desplegable **severidad** para filtrar las alertas resueltas de una gravedad específica.
- c. Seleccione una o más reglas de alerta predeterminadas o personalizadas en el menú desplegable **Regla de alerta** para filtrar las alertas resueltas relacionadas con una regla de alerta específica.
- d. Seleccione uno o más nodos en el menú desplegable **Node** para filtrar las alertas resueltas relacionadas con un nodo específico.
- e. Haga clic en **Buscar**.
- 5. Para ver los detalles de una alerta resuelta específica, seleccione la alerta en la tabla.

Se muestra un cuadro de diálogo de la alerta. Consulte las instrucciones para ver una alerta específica.

#### **Información relacionada**

["Ver una alerta específica"](#page-11-0)

# <span id="page-11-0"></span>**Ver una alerta específica**

Puede ver información detallada sobre una alerta que afecta actualmente al sistema StorageGRID o una alerta que se ha resuelto. Los detalles incluyen acciones correctivas recomendadas, la hora en que se activó la alerta y el valor actual de las métricas relacionadas con esta alerta. De manera opcional, puede silenciar una alerta actual o actualizar la regla de alerta.

# **Lo que necesitará**

• Debe iniciar sesión en Grid Manager mediante un explorador compatible.

# **Pasos**

1. Realice una de las siguientes acciones, según si desea ver una alerta actual o resuelta:

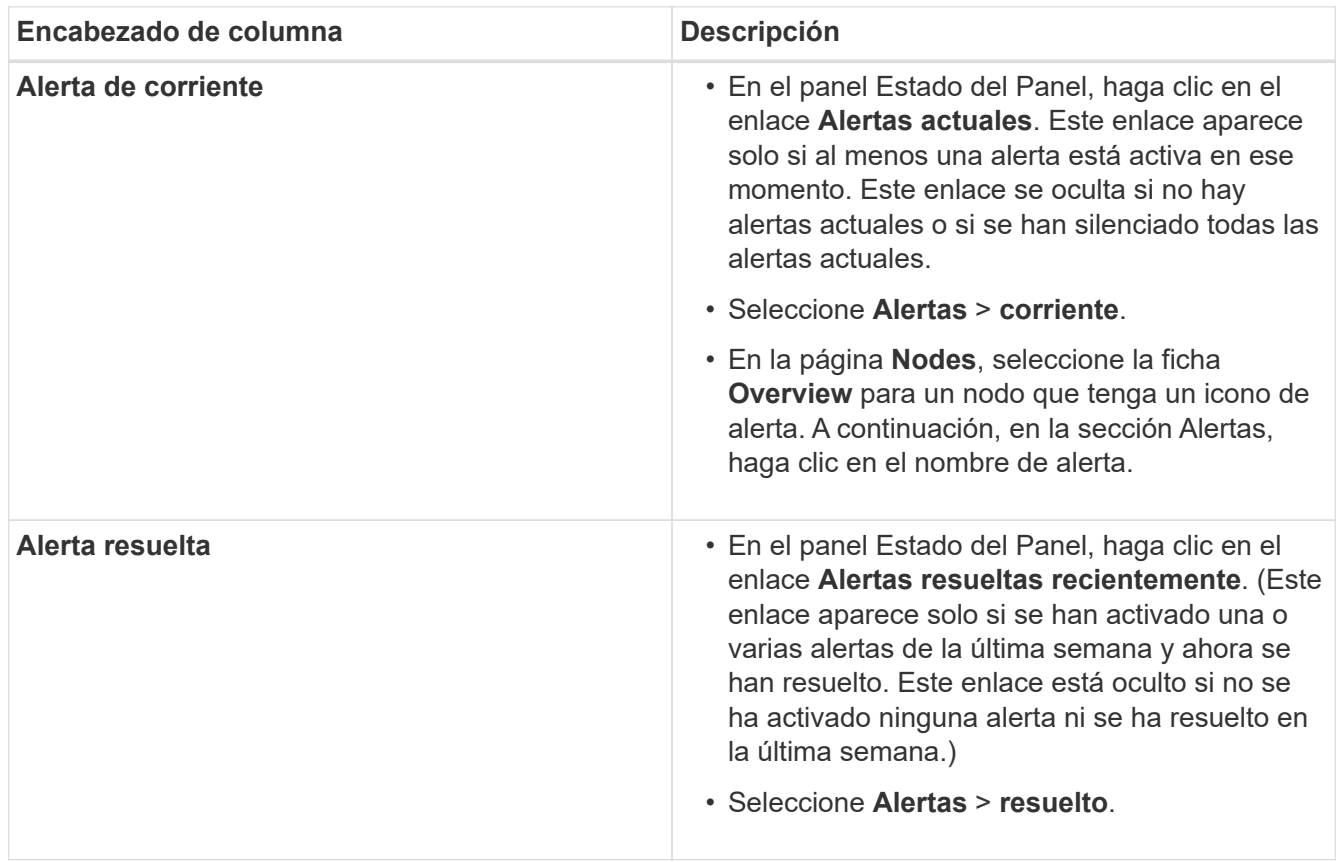

2. Según sea necesario, expanda un grupo de alertas y seleccione la alerta que desee ver.

Seleccione la alerta, no el encabezado de un grupo de alertas.

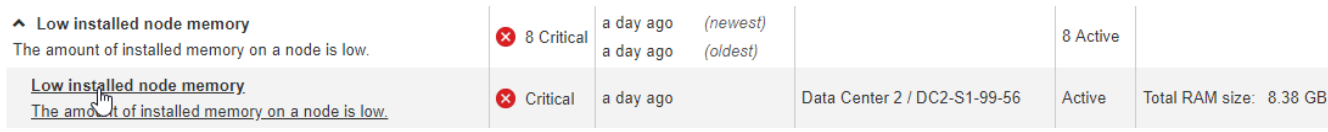

Se muestra un cuadro de diálogo con los detalles de la alerta seleccionada.

# Low installed node memory

The amount of installed memory on a node is low.

#### **Recommended actions**

Increase the amount of RAM available to the virtual machine or Linux host. Check the threshold value for the major alert to determine the default minimum requirement for a StorageGRID node.

See the instructions for your platform:

- VMware installation
- Red Hat Enterprise Linux or CentOS installation
- Ubuntu or Debian installation

#### **Time triggered**

2019-07-15 17:07:41 MDT (2019-07-15 23:07:41 UTC)

**Status** Active (silence this alert C )

Site / Node Data Center 2 / DC2-S1-99-56

Severity Critical

**Total RAM size** 8.38 GB

Condition View conditions | Edit rule C

Clos

3. Revise los detalles de la alerta.

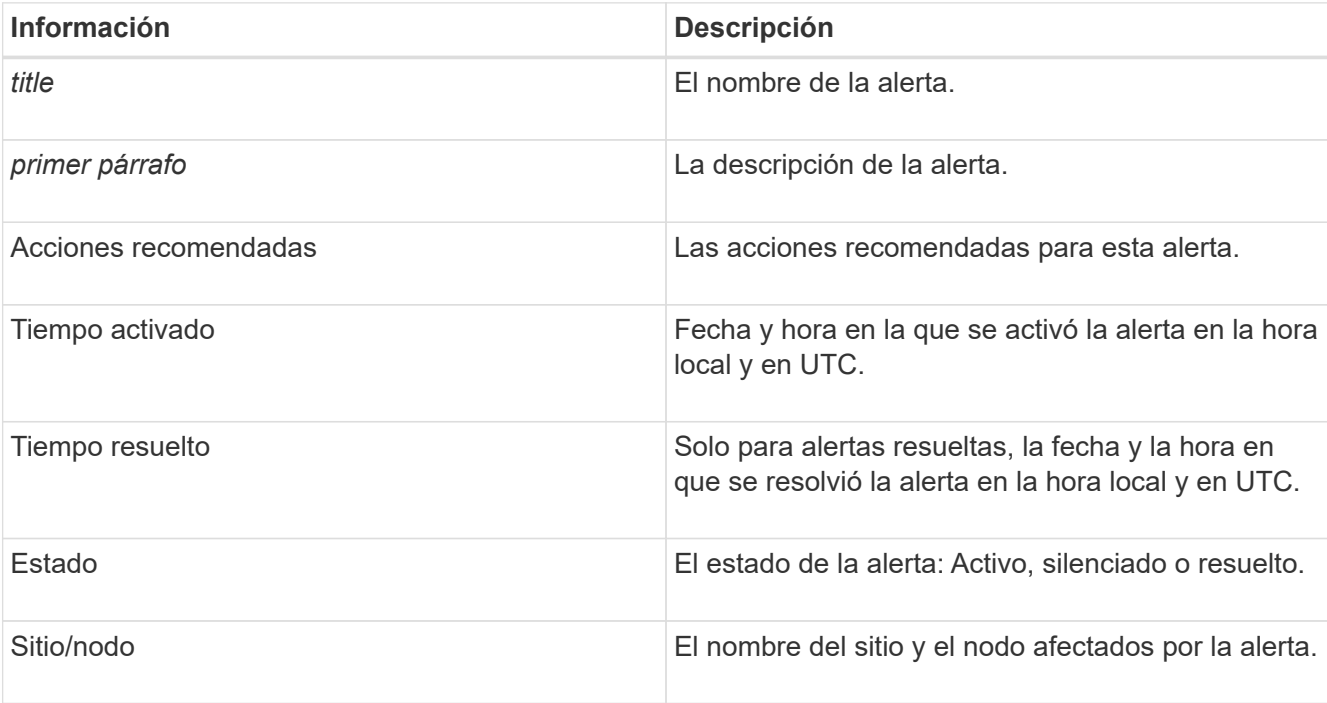

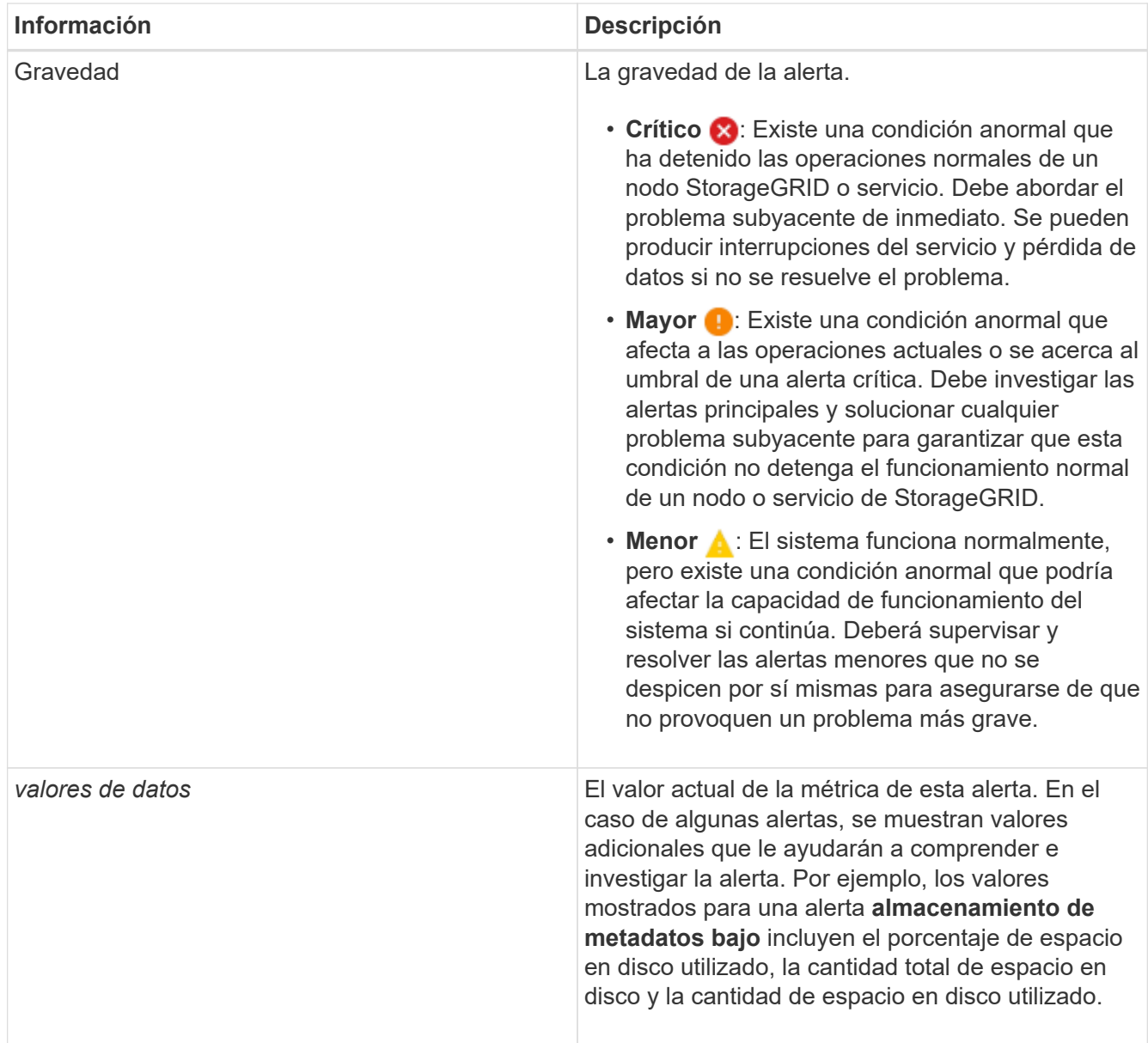

4. De forma opcional, haga clic en **silenciar esta alerta** para silenciar la regla de alerta que provocó la activación de esta alerta.

Para silenciar una regla de alerta, debe tener el permiso Administrar alertas o acceso raíz.

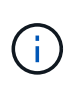

Tenga cuidado al decidir silenciar una regla de alerta. Si se silencia una regla de alerta, es posible que no detecte un problema subyacente hasta que impida que se complete una operación crítica.

- 5. Para ver las condiciones actuales de la regla de alerta:
	- a. En los detalles de la alerta, haga clic en **Ver condiciones**.

Aparece una ventana emergente que muestra la expresión Prometheus de cada gravedad definida.

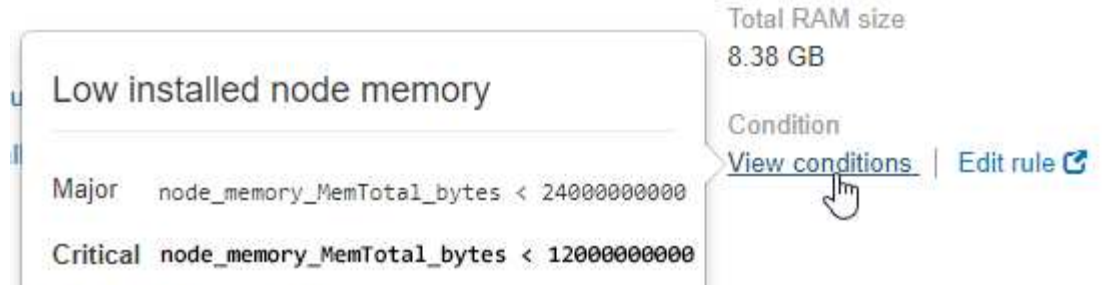

- a. Para cerrar la ventana emergente, haga clic en cualquier lugar fuera de la ventana emergente.
- 6. De forma opcional, haga clic en **Editar regla** para editar la regla de alerta que provocó la activación de esta alerta:

Para editar una regla de alerta, debe tener el permiso Administrar alertas o acceso raíz.

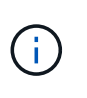

Tenga cuidado al decidir editar una regla de alerta. Si cambia los valores de activación, es posible que no detecte un problema subyacente hasta que no se complete una operación crucial.

7. Para cerrar los detalles de la alerta, haga clic en **Cerrar**.

# **Información relacionada**

["Silenciar notificaciones de alerta"](https://docs.netapp.com/es-es/storagegrid-115/monitor/managing-alerts.html)

["Editar una regla de alerta"](https://docs.netapp.com/es-es/storagegrid-115/monitor/managing-alerts.html)

# <span id="page-14-0"></span>**Visualización de alarmas heredadas**

Las alarmas (sistema heredado) se activan cuando los atributos del sistema alcanzan los valores de umbral de alarma. Puede ver las alarmas activas en ese momento desde el Panel o la página Alarmas actuales.

# **Lo que necesitará**

• Debe iniciar sesión en Grid Manager mediante un explorador compatible.

# **Acerca de esta tarea**

Si una o más de las alarmas heredadas están activas actualmente, el panel Estado del panel de control incluye un enlace **alarmas heredadas**. El número entre paréntesis indica cuántas alarmas están activas actualmente.

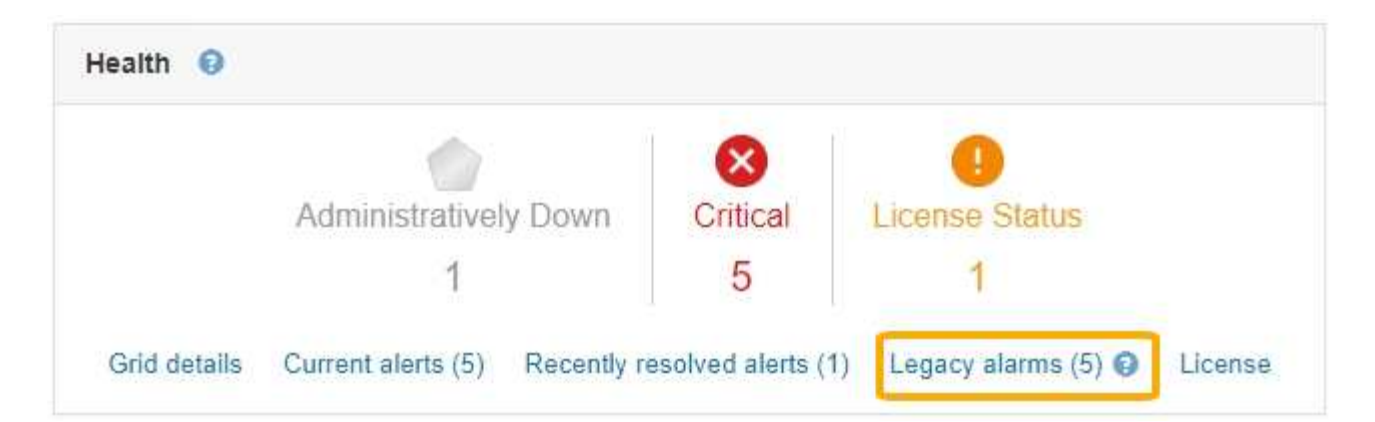

El recuento de **alarmas heredadas** del panel se incrementa siempre que se activa una alarma heredada. Este recuento aumenta incluso si ha desactivado las notificaciones de correo electrónico de alarma. Normalmente, puede ignorar este número (ya que las alertas proporcionan una mejor vista del sistema) o puede ver las alarmas que están activas en ese momento.

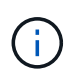

Aunque el sistema de alarma heredado sigue siendo compatible, el sistema de alerta ofrece importantes ventajas y es más fácil de usar.

# **Pasos**

1. Para ver las alarmas heredadas que están activas actualmente, realice una de las siguientes acciones:

- En el panel Estado del Panel, haga clic en **Alarmas heredadas**. Este enlace sólo aparece si al menos una alarma está activa actualmente.
- Seleccione **Soporte** > **Alarmas (heredadas)** > **Alarmas actuales**. Aparece la página Alarmas actuales.

The alarm system is the legacy system. The alert system offers significant benefits and is easier to use. See Managing alerts and alarms in the instructions for monitoring and troubleshooting StorageGRID.

# **Current Alarms**

Last Refreshed: 2020-05-27 09:41:39 MDT

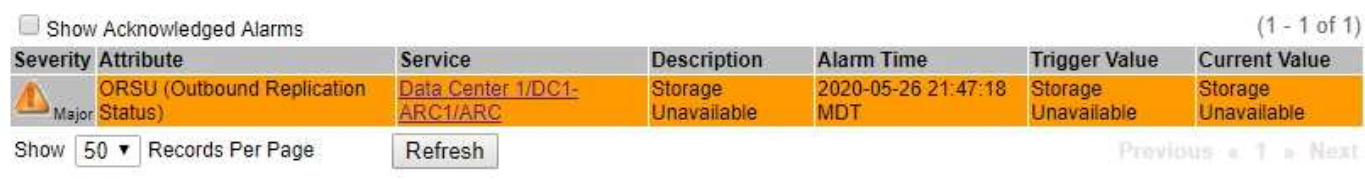

El icono de alarma indica la gravedad de cada alarma de la siguiente manera:

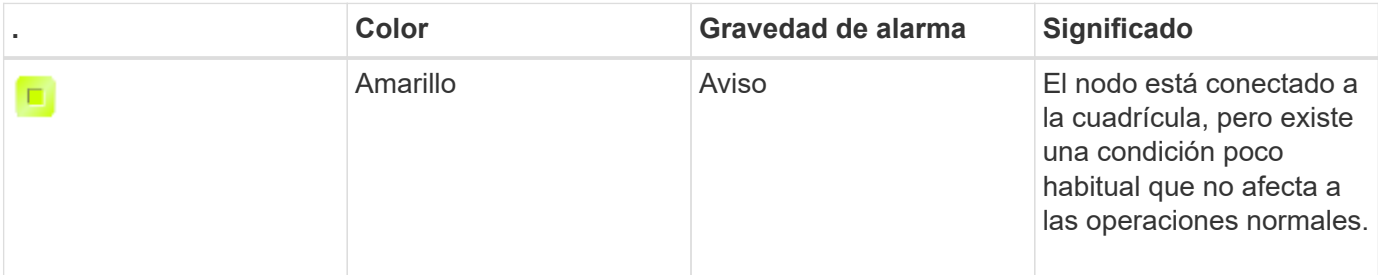

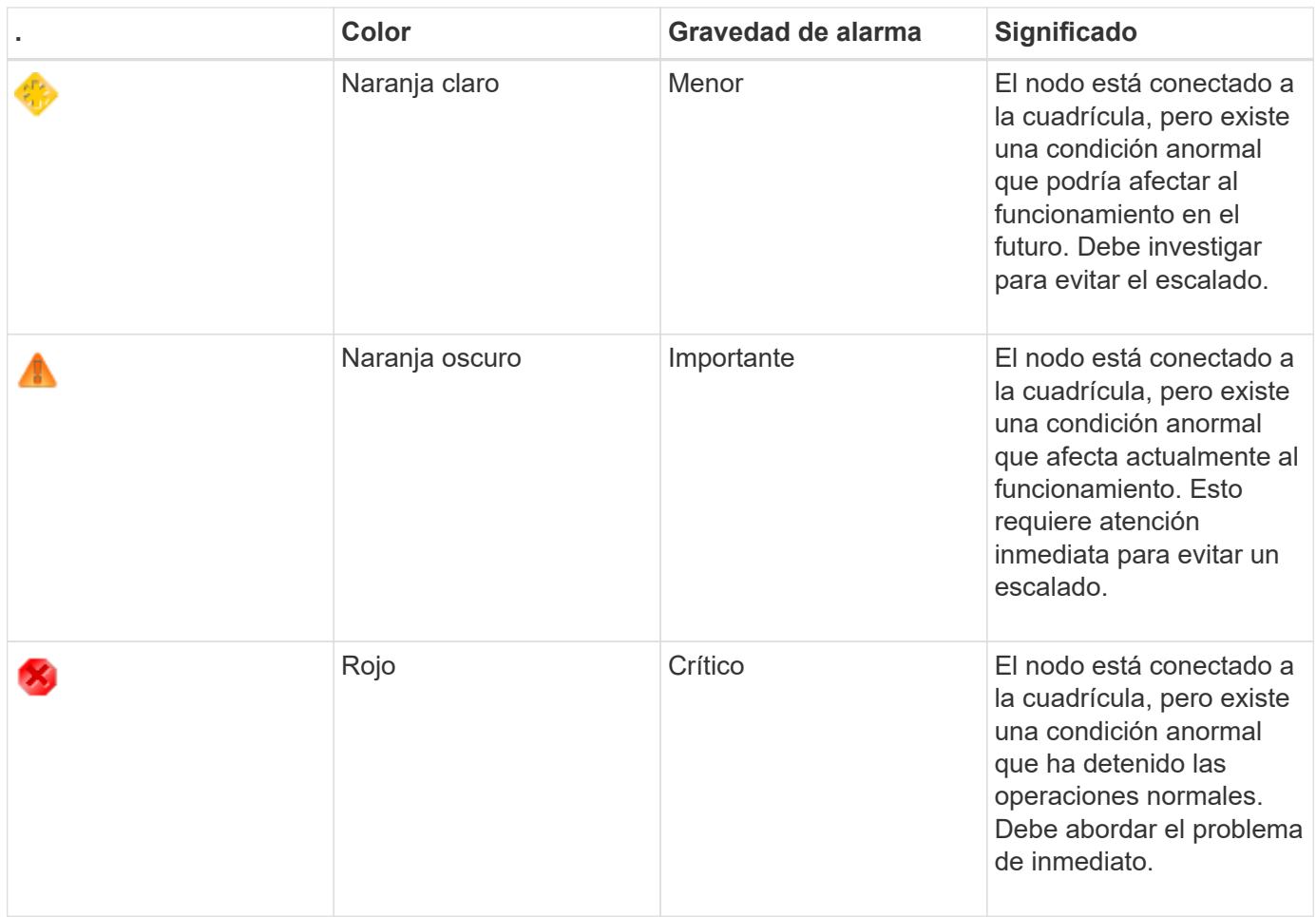

- 1. Para obtener información acerca del atributo que provocó la activación de la alarma, haga clic con el botón secundario del ratón en el nombre del atributo de la tabla.
- 2. Para ver detalles adicionales acerca de una alarma, haga clic en el nombre del servicio en la tabla.

Aparecerá la ficha Alarmas para el servicio seleccionado (**Support** > **Tools** > **Topología de cuadrícula** > *Grid Node* > *Service* > **Alarmas**).

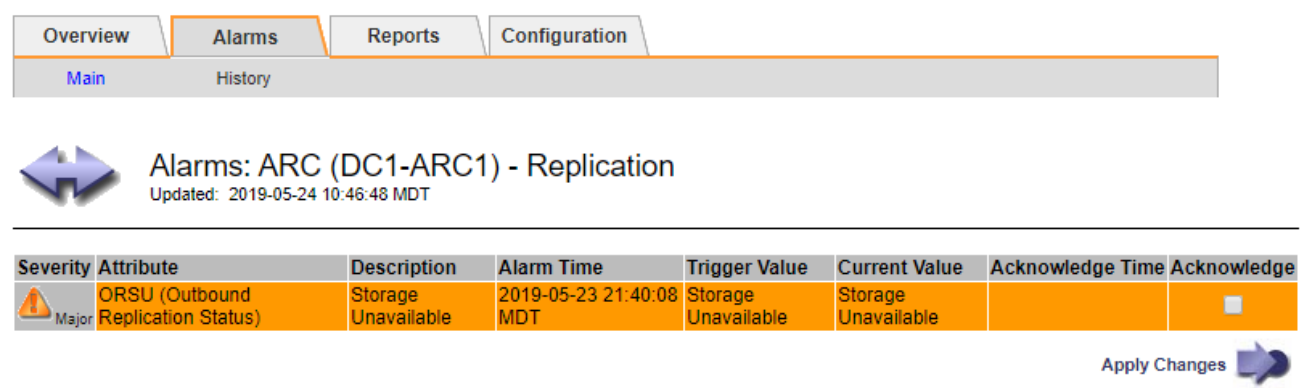

- 3. Si desea borrar el número de alarmas actuales, puede realizar lo siguiente de forma opcional:
	- Reconozca la alarma. Una alarma confirmada ya no se incluye en el recuento de alarmas heredadas, a menos que se active en el siguiente nivel de gravedad o se resuelva y se vuelva a producir.
	- Desactive una alarma predeterminada o Global Custom particular para todo el sistema para evitar que se active de nuevo.

# **Información relacionada**

["Referencia de alarmas \(sistema heredado\)"](https://docs.netapp.com/es-es/storagegrid-115/monitor/alarms-reference.html)

["Reconocer alarmas actuales \(sistema heredado\)"](https://docs.netapp.com/es-es/storagegrid-115/monitor/managing-alarms.html)

["Desactivación de alarmas \(sistema heredado\)"](https://docs.netapp.com/es-es/storagegrid-115/monitor/managing-alarms.html)

# **Información de copyright**

Copyright © 2024 NetApp, Inc. Todos los derechos reservados. Imprimido en EE. UU. No se puede reproducir este documento protegido por copyright ni parte del mismo de ninguna forma ni por ningún medio (gráfico, electrónico o mecánico, incluidas fotocopias, grabaciones o almacenamiento en un sistema de recuperación electrónico) sin la autorización previa y por escrito del propietario del copyright.

El software derivado del material de NetApp con copyright está sujeto a la siguiente licencia y exención de responsabilidad:

ESTE SOFTWARE LO PROPORCIONA NETAPP «TAL CUAL» Y SIN NINGUNA GARANTÍA EXPRESA O IMPLÍCITA, INCLUYENDO, SIN LIMITAR, LAS GARANTÍAS IMPLÍCITAS DE COMERCIALIZACIÓN O IDONEIDAD PARA UN FIN CONCRETO, CUYA RESPONSABILIDAD QUEDA EXIMIDA POR EL PRESENTE DOCUMENTO. EN NINGÚN CASO NETAPP SERÁ RESPONSABLE DE NINGÚN DAÑO DIRECTO, INDIRECTO, ESPECIAL, EJEMPLAR O RESULTANTE (INCLUYENDO, ENTRE OTROS, LA OBTENCIÓN DE BIENES O SERVICIOS SUSTITUTIVOS, PÉRDIDA DE USO, DE DATOS O DE BENEFICIOS, O INTERRUPCIÓN DE LA ACTIVIDAD EMPRESARIAL) CUALQUIERA SEA EL MODO EN EL QUE SE PRODUJERON Y LA TEORÍA DE RESPONSABILIDAD QUE SE APLIQUE, YA SEA EN CONTRATO, RESPONSABILIDAD OBJETIVA O AGRAVIO (INCLUIDA LA NEGLIGENCIA U OTRO TIPO), QUE SURJAN DE ALGÚN MODO DEL USO DE ESTE SOFTWARE, INCLUSO SI HUBIEREN SIDO ADVERTIDOS DE LA POSIBILIDAD DE TALES DAÑOS.

NetApp se reserva el derecho de modificar cualquiera de los productos aquí descritos en cualquier momento y sin aviso previo. NetApp no asume ningún tipo de responsabilidad que surja del uso de los productos aquí descritos, excepto aquello expresamente acordado por escrito por parte de NetApp. El uso o adquisición de este producto no lleva implícita ninguna licencia con derechos de patente, de marcas comerciales o cualquier otro derecho de propiedad intelectual de NetApp.

Es posible que el producto que se describe en este manual esté protegido por una o más patentes de EE. UU., patentes extranjeras o solicitudes pendientes.

LEYENDA DE DERECHOS LIMITADOS: el uso, la copia o la divulgación por parte del gobierno están sujetos a las restricciones establecidas en el subpárrafo (b)(3) de los derechos de datos técnicos y productos no comerciales de DFARS 252.227-7013 (FEB de 2014) y FAR 52.227-19 (DIC de 2007).

Los datos aquí contenidos pertenecen a un producto comercial o servicio comercial (como se define en FAR 2.101) y son propiedad de NetApp, Inc. Todos los datos técnicos y el software informático de NetApp que se proporcionan en este Acuerdo tienen una naturaleza comercial y se han desarrollado exclusivamente con fondos privados. El Gobierno de EE. UU. tiene una licencia limitada, irrevocable, no exclusiva, no transferible, no sublicenciable y de alcance mundial para utilizar los Datos en relación con el contrato del Gobierno de los Estados Unidos bajo el cual se proporcionaron los Datos. Excepto que aquí se disponga lo contrario, los Datos no se pueden utilizar, desvelar, reproducir, modificar, interpretar o mostrar sin la previa aprobación por escrito de NetApp, Inc. Los derechos de licencia del Gobierno de los Estados Unidos de América y su Departamento de Defensa se limitan a los derechos identificados en la cláusula 252.227-7015(b) de la sección DFARS (FEB de 2014).

# **Información de la marca comercial**

NETAPP, el logotipo de NETAPP y las marcas que constan en <http://www.netapp.com/TM>son marcas comerciales de NetApp, Inc. El resto de nombres de empresa y de producto pueden ser marcas comerciales de sus respectivos propietarios.